## **iSupplier Portal**

•

•

**Invoice Processing** 

Submit the invoice for the gross amount.

line amounts which include retainage.

• *Example:* If gross invoice amount is \$10,000, the payment amount will be

Retainage is automatically deducted from PO

\$9,000 and \$1,000 will be held as retainage.

## **Create a Retainage Release**

## **Retainage Release**

- • After you have completed the work and all required supporting documents, including lien waivers, have been submitted and approved, you can request that the retainage amount be released.
- Your retainage release request will be reviewed andapproved by the project manager and Construction Audit.
- After the release request has been approved, an invoice will be created and you will receive an email notification.

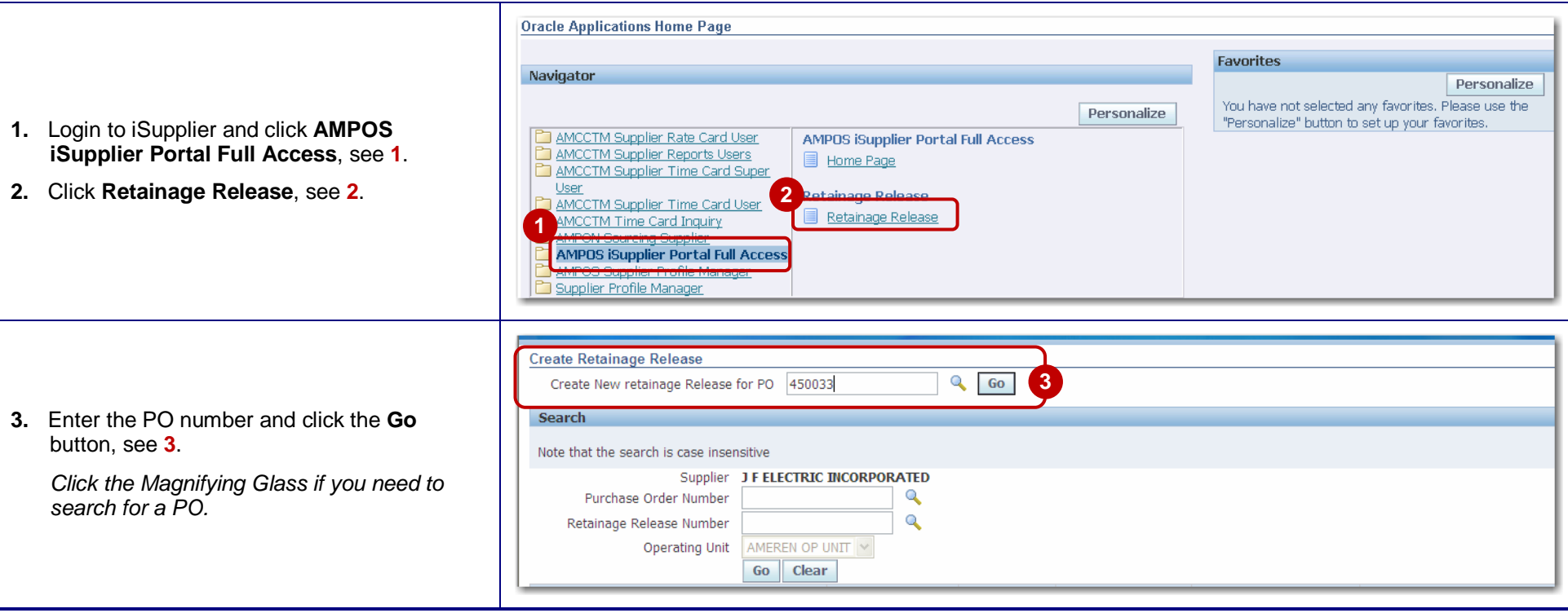

• Accounts Payable will issue the retainage payment.

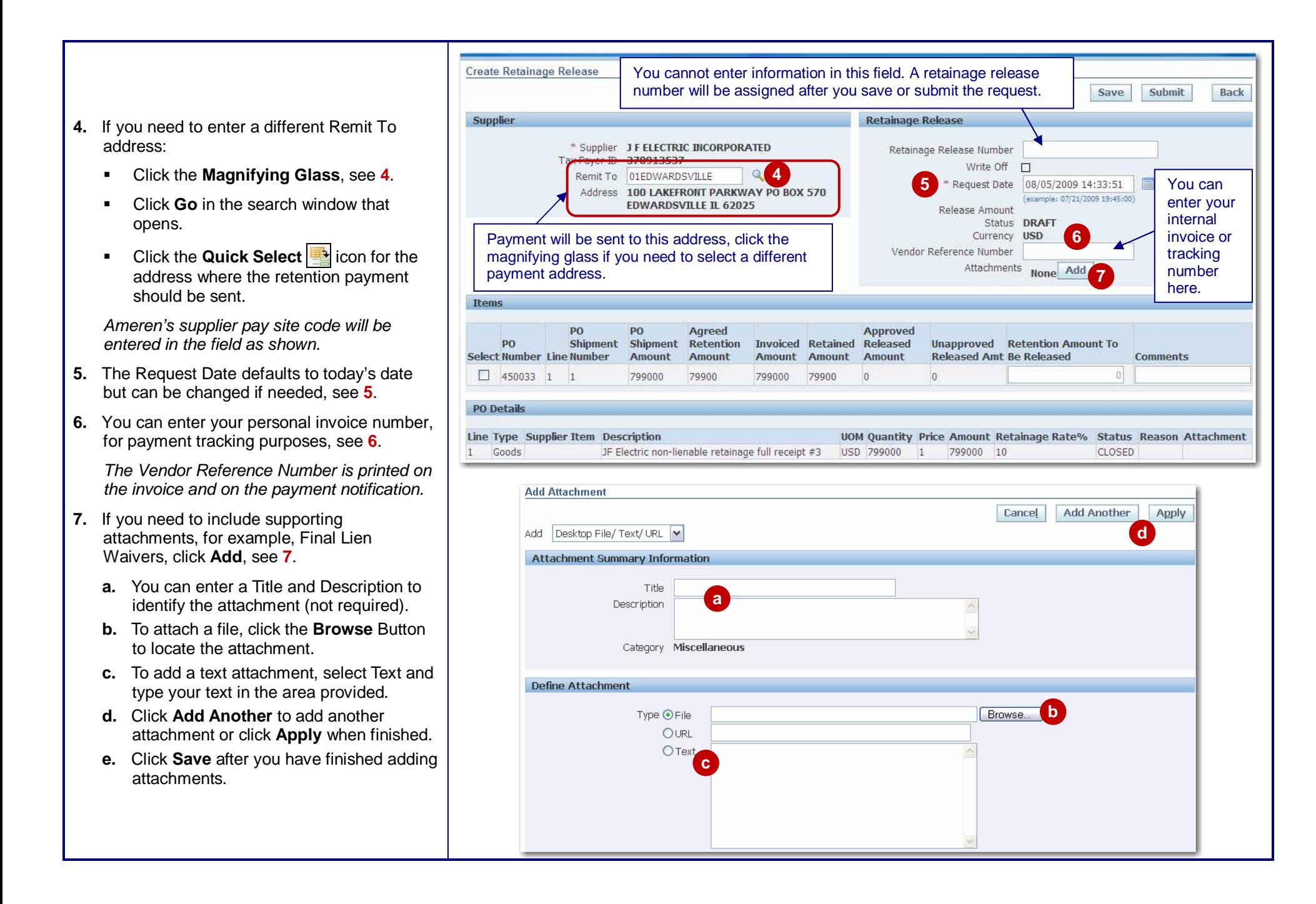

In the **Items** section:

**8.** Check the **Select** boxes for the line(s) that you are requesting the release for, see **8**.

This example shows a single PO line. If your PO has multiple lines, select all lines for which you are requesting the release. **Please note:** If the PO has invoices which are currently pending lien waiver approval, you will not be able to check the box.

- **9.** The release amount defaults to the current retained amount, but can be changed if needed, see **9**.
- **10.** Enter any comments regarding the request (optional), see **10**.
- **11.** Click **Save**, see **11**.
- **12.** Click **Submit** to complete request, see **12**.

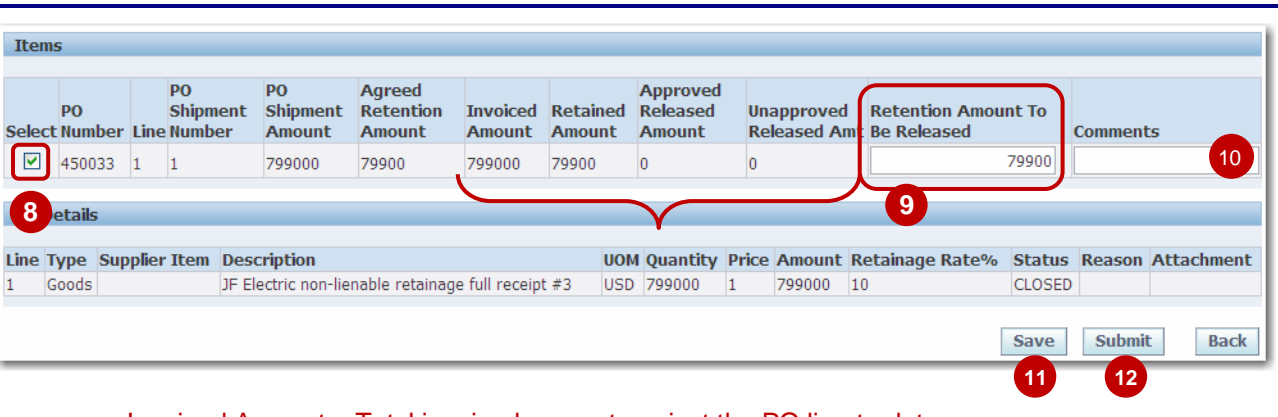

- Invoiced Amount Total invoiced amount against the PO line to date.
- Retained Amount Total amount retained by Ameren to date.
- Approved Released Amount Retained amount which has been released/approved to date.
- Unapproved Released Amt Retained amount which has been requested, but has not yet been approved by Ameren.

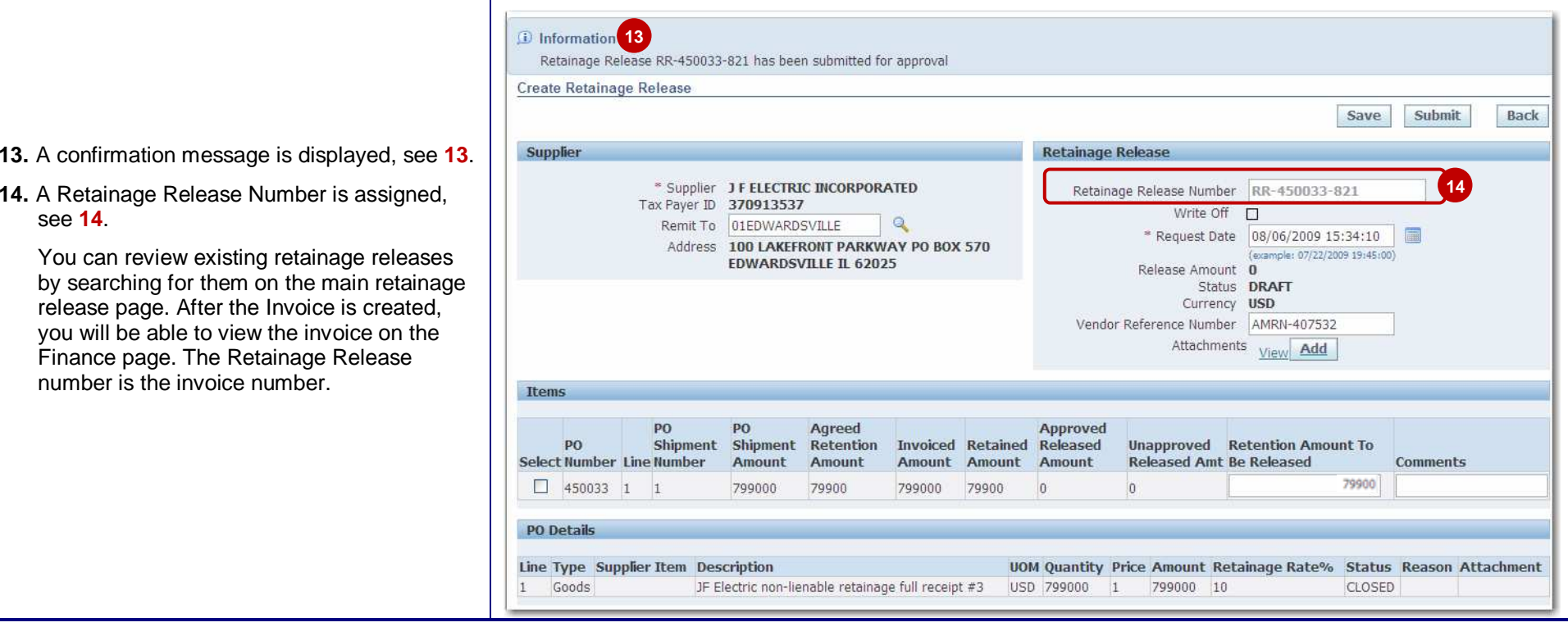